## 2016.1.14

1.ログイン:

つぎのアドレスから受付システムログイン画面にアクセスしてください(図1)。

# https://b-conference.jsce7.jp/login

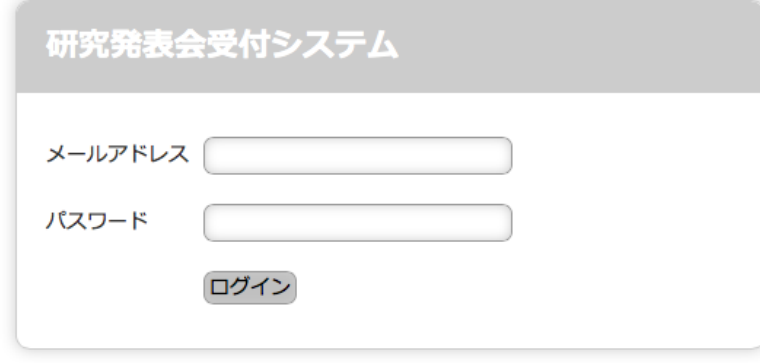

パスワードをお忘れですか?

図1 研究発表会受付システムのトップ画面 (ログイン画面)

図2の画面が表示されますので、下段の「プログラム一覧」に表示された該当する「発 表会名」をクリックしてください。

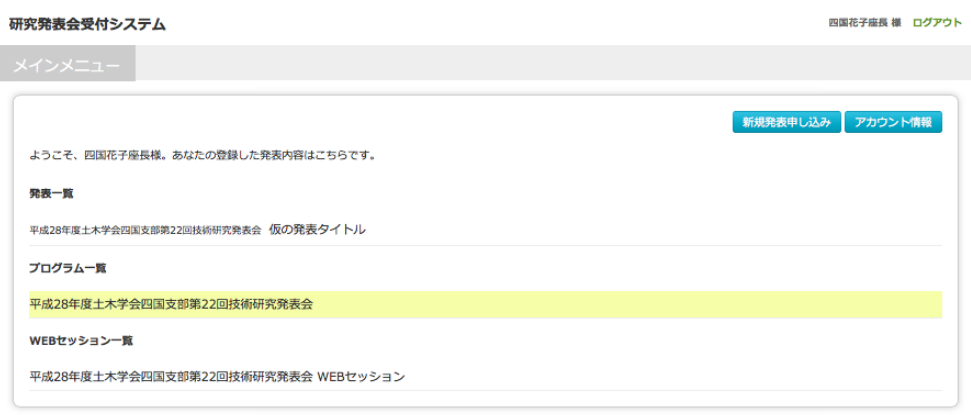

本システムは土木学会四国支部創立20周年記念事業の補助を受けました。

図2 ログイン後の画面(プログラム一覧を選択)

2. 発表プログラムの確認:

図3のように、口頭発表とweb 発表の発表プログラムを確認できます。このページは、 大会実行委員会が PDF 原稿締め切り後にプログラム編成作業を行った後に、随時閲覧 可能になります。(なお、最終的なプログラムは大会実施本部からメールで連絡があると 思いますので、それ以前は参考としてご覧下さい)。

#### すべてのプログラムをダウンロードする

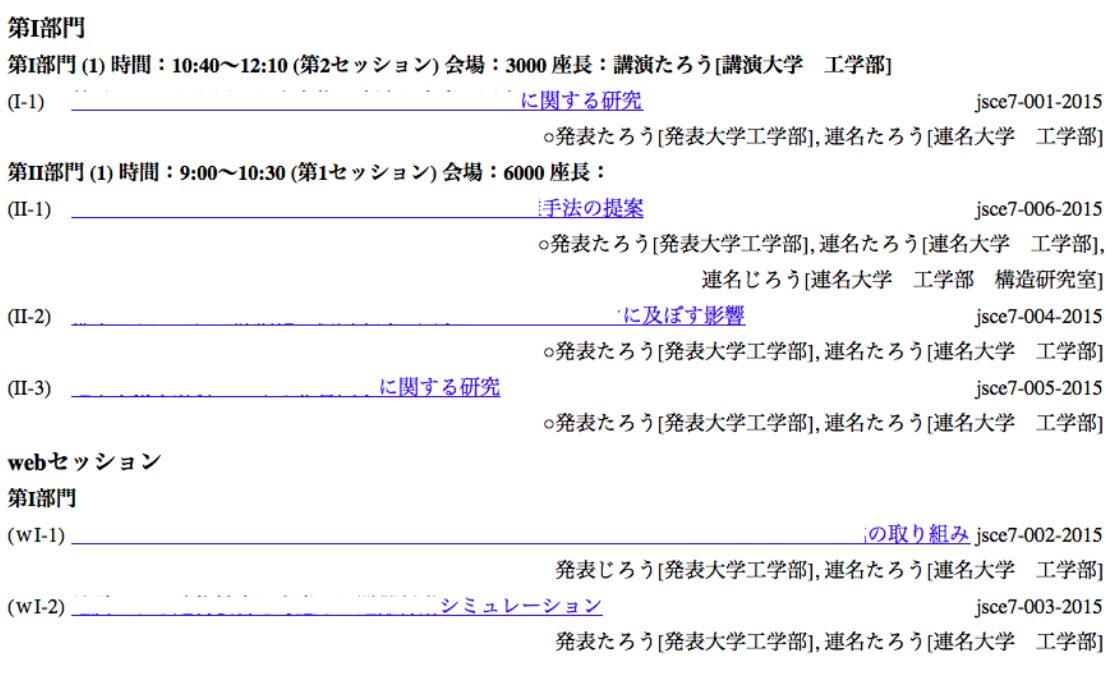

図3 発表プログラム画面(参考例)

3. 発表原稿の閲覧・ダウンロード:

各発表タイトルをクリックすると、発表原稿(PDF)を閲覧・ダウンロードできます。 すべての発表原稿 (PDF) をダウンロードしたい場合は、最上段の「すべてのプログ ラムをダウンロードする」をクリックしてください。プログラムは html 形式で、すべ ての発表原稿 PDF がダウンロードされます。ファイル容量が多くなりますので、ディ スク容量やネットワーク環境にご注意ください。

なお、投稿された原稿には、右上に各原稿唯一の原稿番号が記載されます。業績作成 等にご利用いただけます。発表の順番とは関係ありません。

### 4.Web セッションの方法:

図1よりログイン後に、図4の画面が表示されますので、下段の「WEB セッション 一覧」に表示された該当する「発表会名」をクリックしてください。

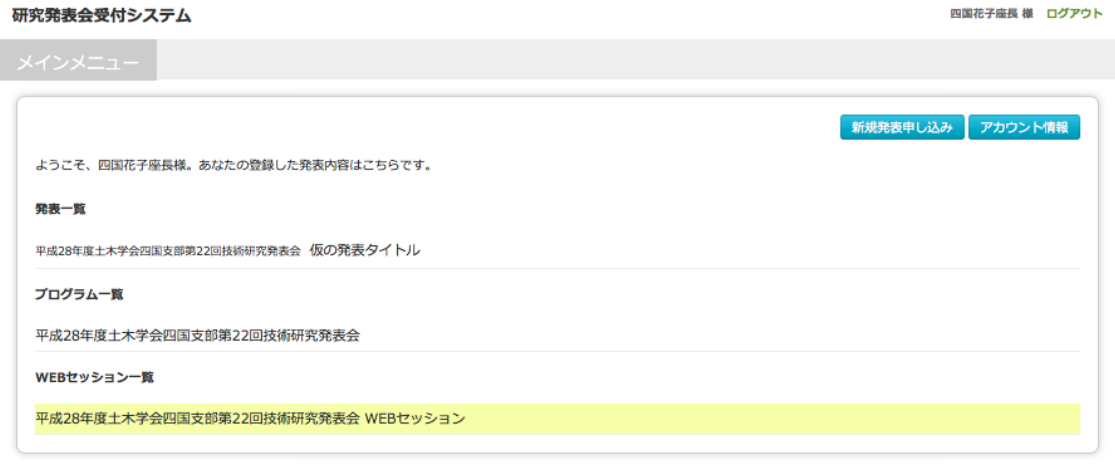

本システムは土木学会四国支部創立20周年記念事業の補助を受けました。

図4 ログイン後の画面 (WEB セッションを選択)

図5に示すWEB セッションのトップ画面が表示されます。該当する部門をクリック すると、図6のように投稿された原稿の一覧が表示されますので、原稿タイトルをクリ ックしてください。

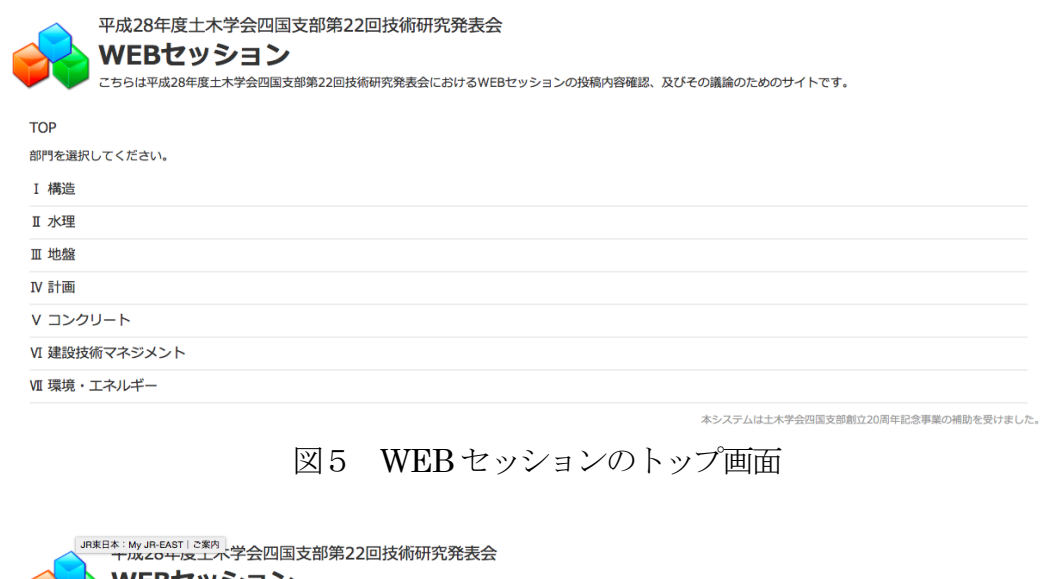

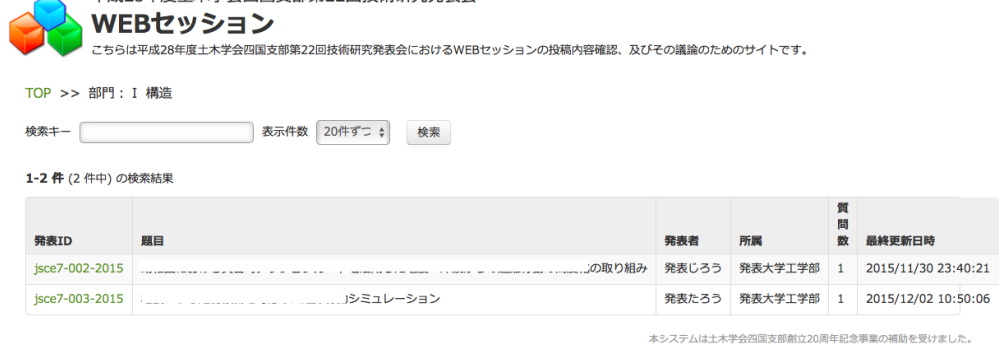

図6 部門選択後の発表リスト一覧

図7の画面が表示されます。図7では、2 件の質問が投稿されています。No.1 の質問 に対しては、返信が1件あります。

- 1) 発表原稿を閲覧する場合は、右上にある「発表資料をダウンロードする」ボタン をクリックしてください。
- 2) 質問内容を閲覧する場合は、それぞれの質問の欄をクリックしてください。図8 の画面が表示されますので、質問に対するコメントを航行する場合は、再下段の 「返信する」ボタンを押して、コメントを記入してください。
- 3) 新しい質問を投稿する場合は、左上にある「新しい議論を投稿する」ボタンを押 して、投稿してください。

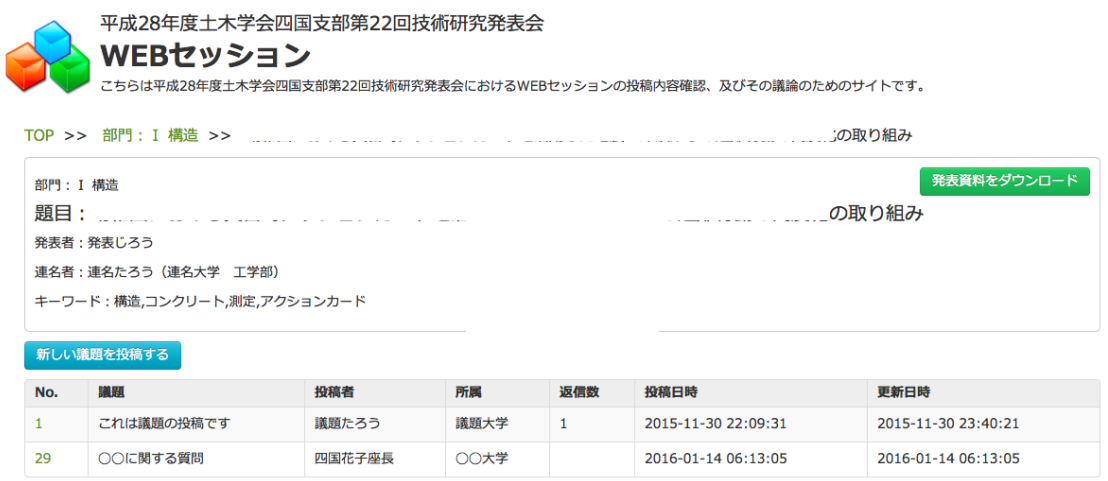

本システムは土木学会四国支部創立20周年記念事業の補助を受けました。

# 図7 発表を選択後の画面 (参考例)

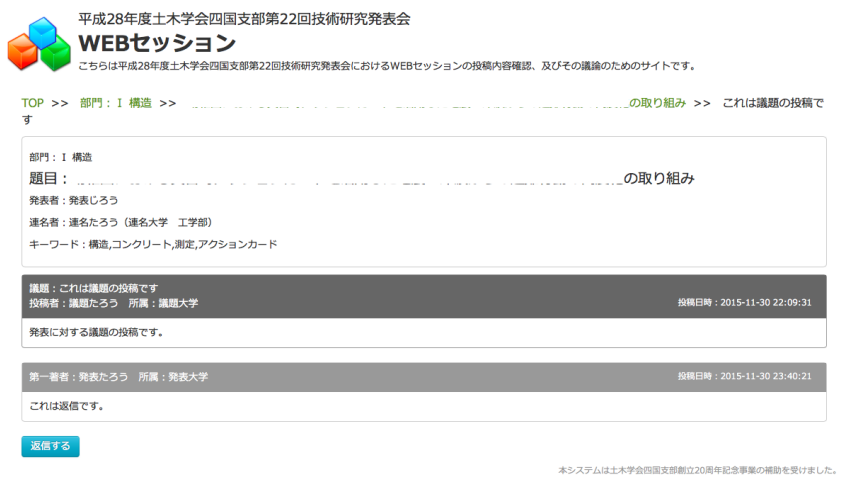

#### 図8 質問を選択後の画面(参考例)